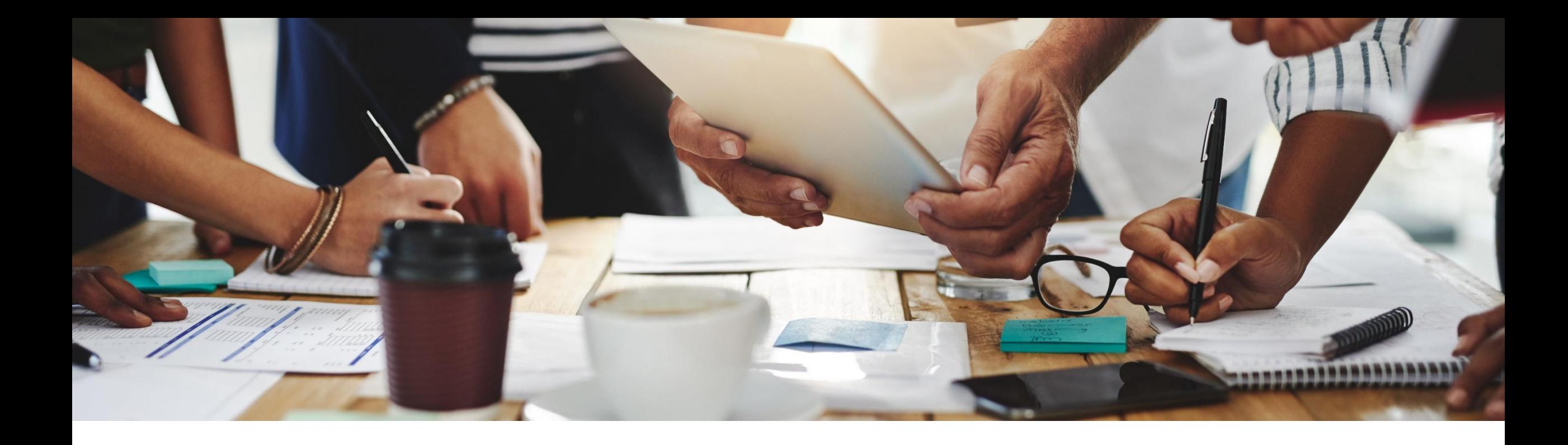

# **2202 Release**

**Feature Overview and Q&A – Supplier Chain and Business Network**

Rob Jones 2 February 2022

PUBLIC

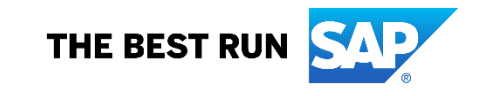

### **Important notice**

The information in this presentation is confidential and proprietary to SAP and may not be disclosed without the permission of SAP. Except for your obligation to protect confidential information, this presentation is not subject to your license agreement or any other service or subscription agreement with SAP. SAP has no obligation to pursue any course of business outlined in this presentation or any related document, or to develop or release any functionality mentioned therein.

This presentation, or any related document and SAP's strategy and possible future developments, products and or platforms directions and functionality are all subject to change and may be changed by SAP at any time for any reason without notice. The information in this presentation is not a commitment, promise or legal obligation to deliver any material, code or functionality. This presentation is provided without a warranty of any kind, either express or implied, including but not limited to, the implied warranties of merchantability, fitness for a particular purpose, or non-infringement. This presentation is for informational purposes and may not be incorporated into a contract. SAP assumes no responsibility for errors or omissions in this presentation, except if such damages were caused by SAP's intentional or gross negligence.

All forward-looking statements are subject to various risks and uncertainties that could cause actual results to differ materially from expectations. Readers are cautioned not to place undue reliance on these forward-looking statements, which speak only as of their dates, and they should not be relied upon in making purchasing decisions.

# **Agenda**

### Logistics

General Release Information

### Key Feature Discussions

- General items
- Supply Chain and Network

### Reminders

### **To Ask a Question, please use the ON24 Q & A Panel**

- **.** If not already visible, click the Q&A button at the bottom of the screen.
- **Type your question in the "Enter your question here" area.**
- **Click Submit.**

The Presenter and/or Panelists will attempt to answer your question online or via the audio feed as close to the time the question is asked as possible.

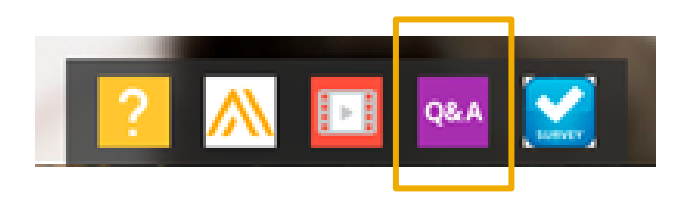

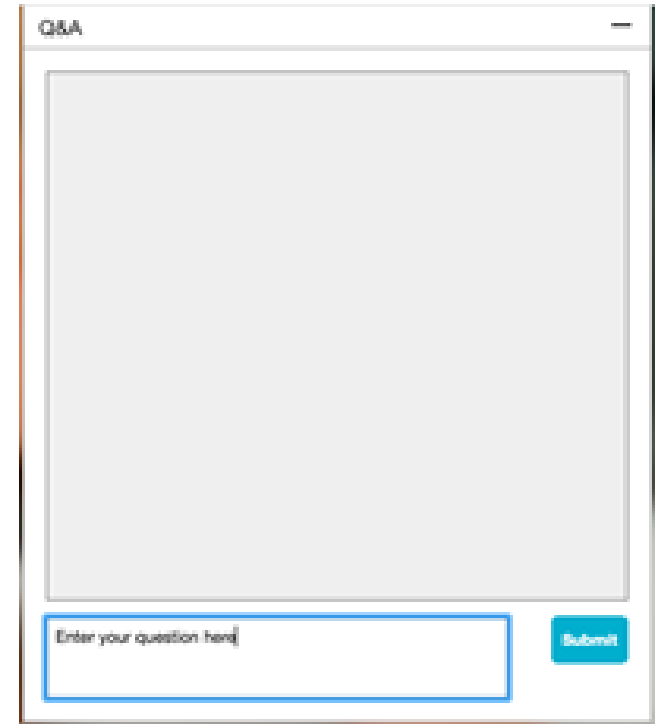

### **During the session, demonstration / video access**

**.** If not already visible when the speaker starts video playback, click the Audio button on the bottom of the screen to see the video.

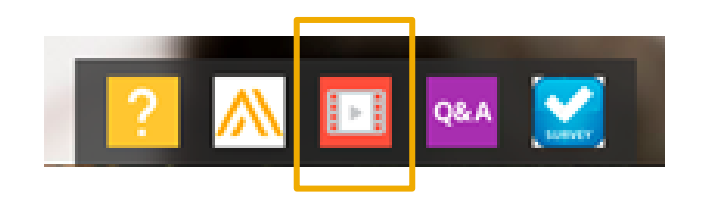

**The Audio window may be "hidden" behind other windows if you have multiple open** 

### **At the end of the session, provide Survey feedback**

- **.** If not already visible, click the Survey button at the bottom of the screen.
- **Answer the questions posed.**
- **Click Submit.**

Your feedback is used to continually improve our customer engagement activities for our quarterly product releases.

Thank you for taking the time to share your thoughts with our team!

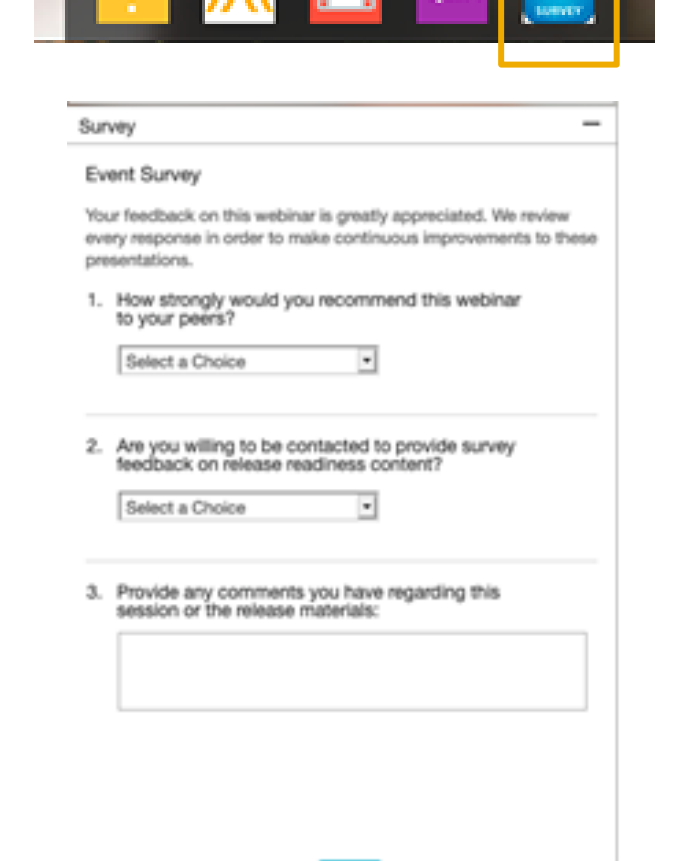

# **General Information Session Materials**

- SAP Ariba Connect user interface
- Multiple routes for launching the Release Readiness page
- Access to product announcements also available

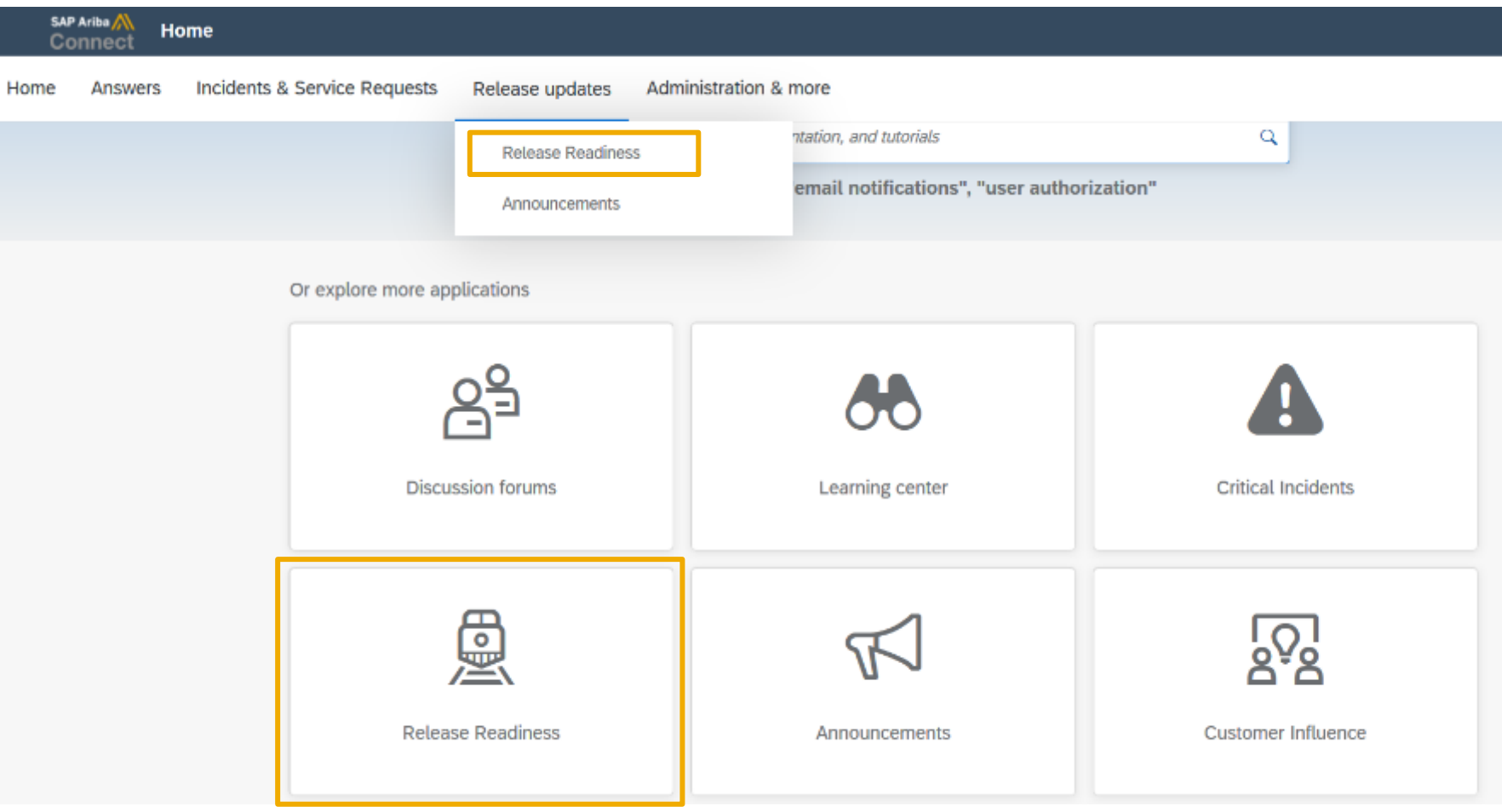

# **General Information Session Materials**

Redesigned Release Readiness landing page as of 2202 release.

Scroll through to see full list of features, documentation links, release schedules, and archived information from prior releases.

# **Release Readiness** Have a question? **SAP Ariba Release Readiness** Welcome to the SAP Ariba Release Readiness portal - a central location to get up-to-date information and materials to help you prepare for upcoming releases.

#### **2202 Release Resources**

Review the Feature List. Includes brief descriptions, enablement model, and access to available KT and demos.

Discover the benefits coming with this release with the Release Highlights.

The Release Summary provides a downloadable overview of planned features with links to additional feature content.

The What's New in SAP Ariba guide provides full details on each feature.

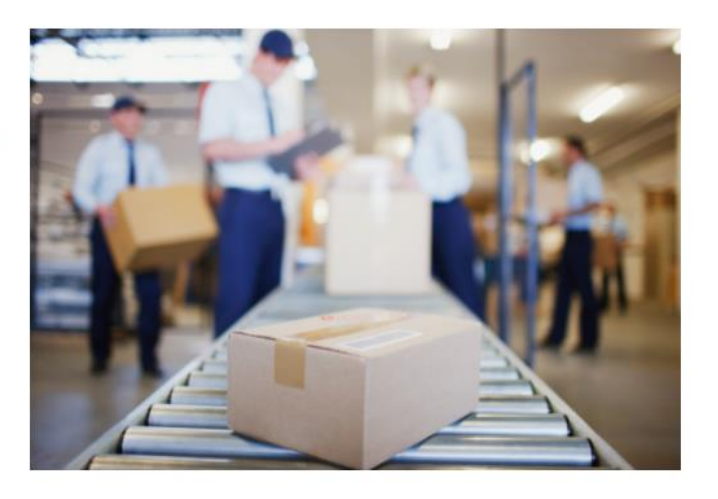

**Learning Quick Links Intelligent Source to Pay** 

**Cloud Integration Gateway** (CIG) Community

**Guided Sourcing Resources** 

# **Register TODAY for Remaining 2202 Webcasts**

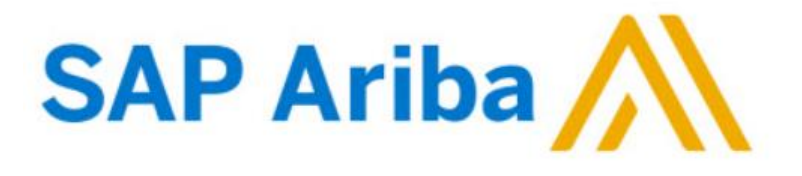

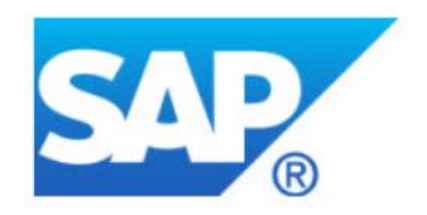

#### **Webcasts**

Select one or more of the following webcasts and complete registration. Click any webcast listing to view its details.

SAP Ariba 2202 Early Release Series - Business Network &

- Supply Chain  $\Box$ Wednesday, February 02, 2022, 07:00 AM PST
- **SAP Ariba 2202 Early Release Series Procurement**  $\Box$ Thursday, February 03, 2022, 07:00 AM PST

SAP Ariba 2202 Early Release Series - Strategic Sourcing &

- ⊓ **Supplier Management** Tuesday, February 08, 2022, 07:00 AM PST
- SAP Ariba 2202 Early Release Series Integration (CIG & APIs) 'n Wednesday, February 09, 2022, 07:00 AM PST

### **Register Now**

#### **Overview**

Title: SAP Ariba 2202 Early Release Series - Business Network & Supply Chain

Date: Wednesday, February 02, 2022

Time: 07:00 AM Pacific Standard Time

**Duration: 1 hour** 

#### **Summary**

#### About this session:

During this webcast session, we will provide an overview of the key features planned for the SAP Ariba 2202 release.

#### **Solution Areas:**

Network, Supply Chain, and Supplier Portal

# **Supply Chain Collaboration and Network Planned Key Features**

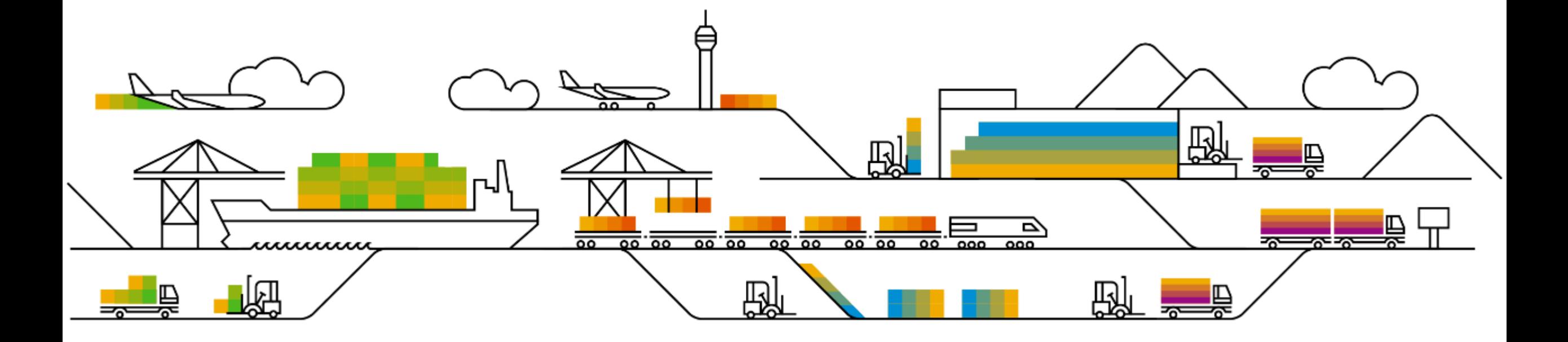

# **Planned Features**

Business network

### **Supply chain collaboration – key features**

- **1. Generic framework for upload and download – ship notice [CSC-2325]**
- 2. Delivery execution data analytics story **[NP-27291]**
- 3. Generate email notifications for buyers when there's an order confirmation tolerance deviation **[CSC-20519]**

# **Feature at a Glance**

# Introducing: **Generic framework for upload and download - ship notice**

### **Customer challenge**

Today in Ariba Network suppliers have the possibility to create mass ship notice by using the CSV upload function. However in order to achieve this a supplier will have to manually fill out the CSV upload template based on the related order information. Such tasks are timeconsuming and could result in error-prone input, which could cause inefficiency, additional costs and process delays.

### **Meet that challenge with SAP Ariba**

With this feature, suppliers enabled for SAP Ariba Supply Chain Collaboration can download a ship notice template in Excel format and create ship notices for multiple orders by editing and uploading the downloaded template.

### **Experience key benefits**

- Increases ease of use for suppliers with more efficient order fulfillment.
- Faster and more consistent ship notice creation leading to increased overall visibility into order fulfillment
- Reduced errors throughout the ordering fulfillment process preventing bottlenecks

### **Solution area**

### **Implementation information**

SAP Ariba Supply Chain Collaboration This feature is **automatically on** for all suppliers with the applicable solution and is ready for immediate use.

### **Prerequisites and Restrictions**

Download and upload can has up to 10,000 lines excluding header lines in the Excel file.

# **Demonstration**

1. Navigate to the Excel files **Upload/Download** and create a Job of type **Ship Notice**

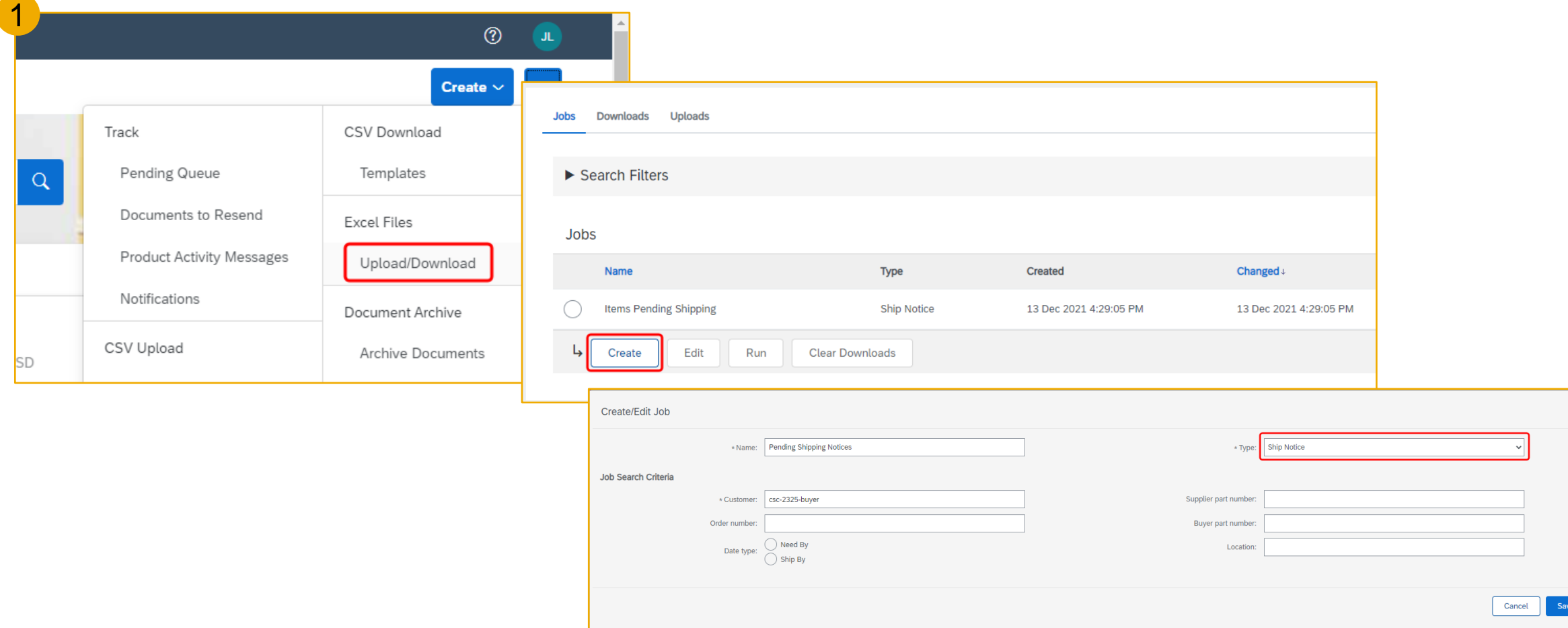

#### 2. Run the created job of type **Ship Notice**

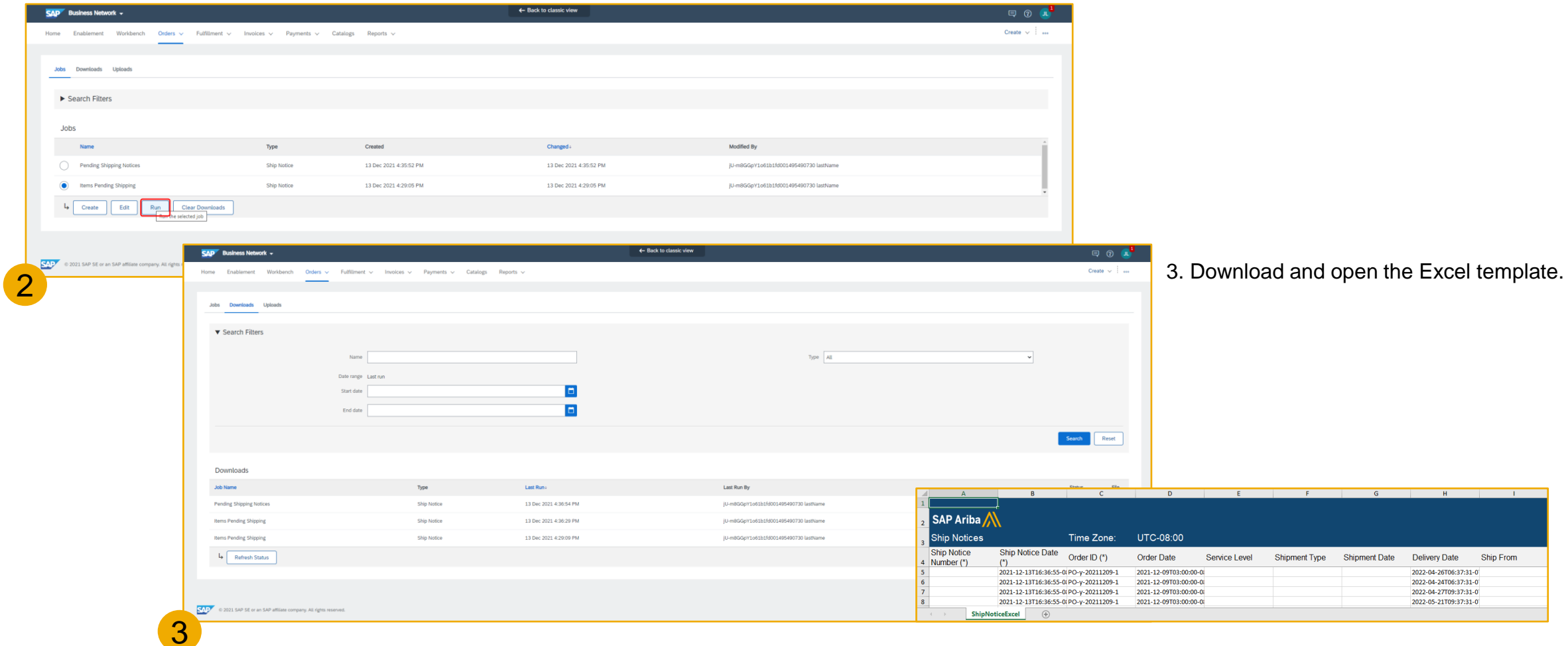

# **Feature at a Glance**

# Introducing: **Generic framework for upload and download - ship notice**

4. Enter/Change in Excel file for all mandatory columns marked with asterisks as well as any additional fields deemed necessary

- Ship Notice Number
- Shipment Date
- Delivery Date

4

- Item Ship Notice Line Number
- Item Line Number
- Item Quantity
- Item Unit Of Measure
- Item Unit Price Currency
- Item Unit Price Amount

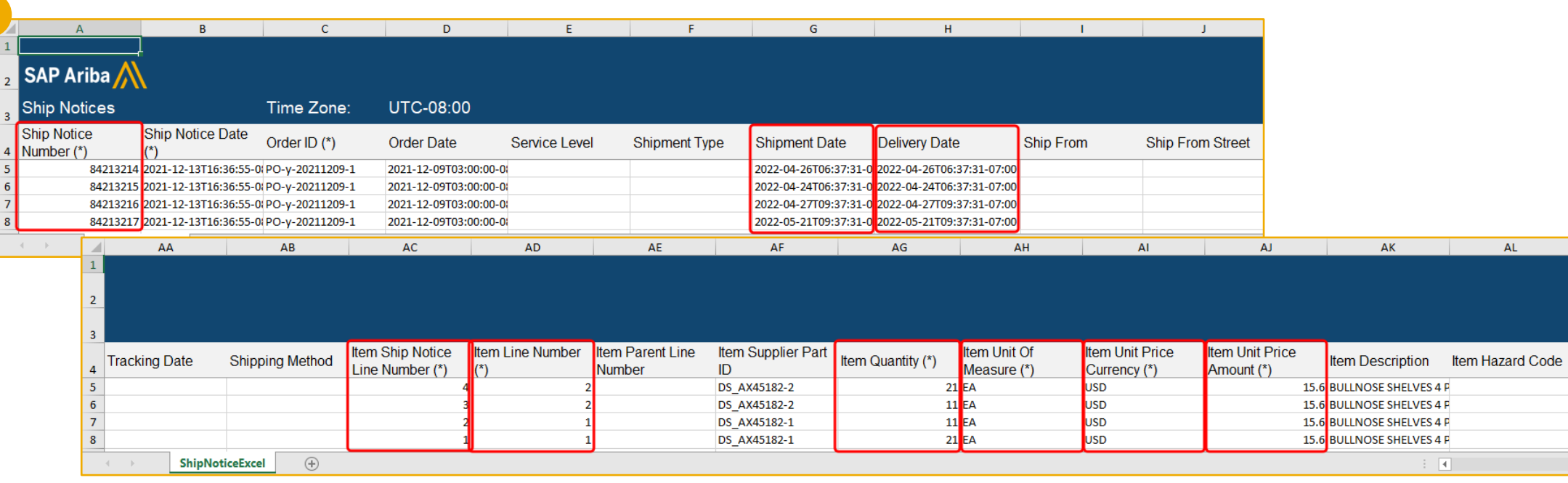

5. Navigate to **Uploads** and upload the Excel file to create the ship notice(s)

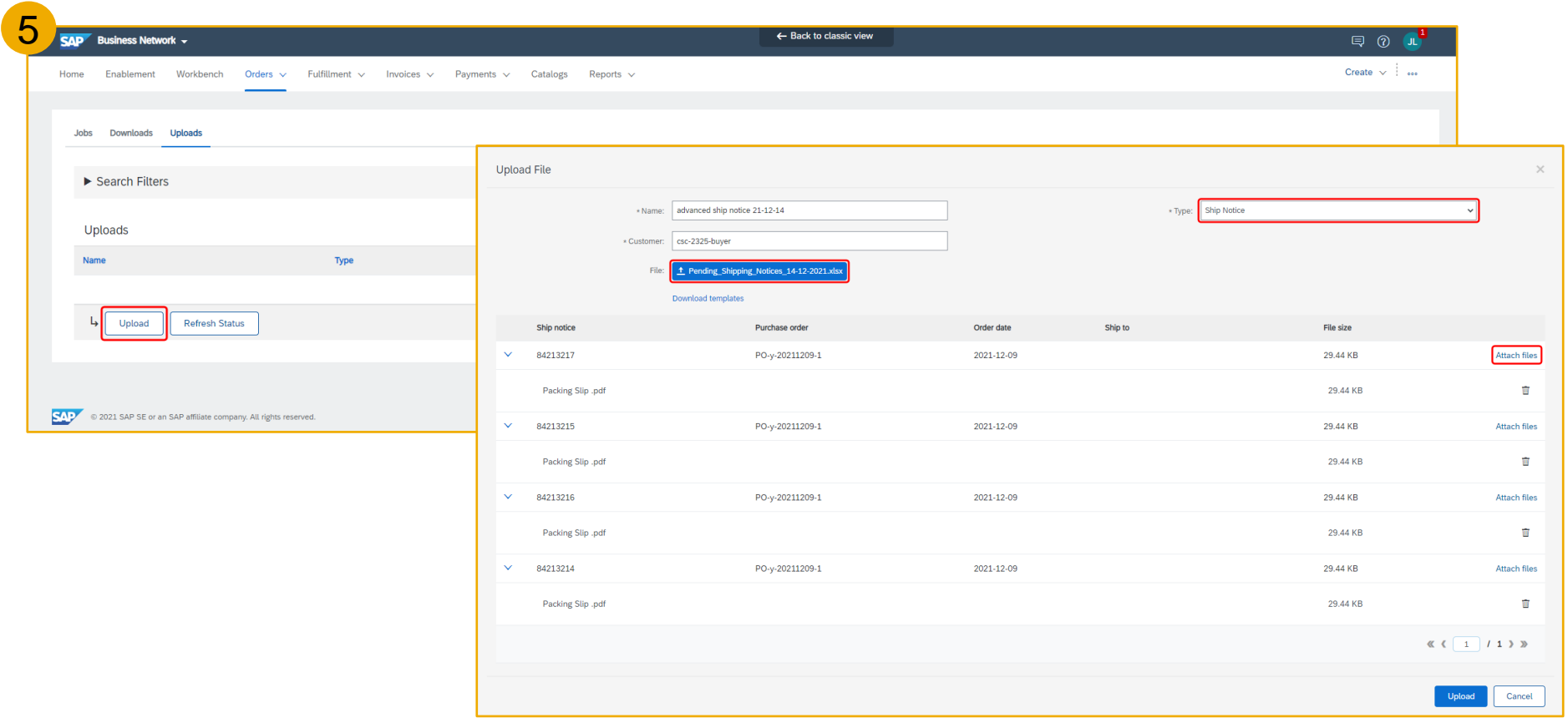

Note: attachments can be added at this stage

6. After successful upload ship notice is created in Ariba Network. When errors occur, the log file can be downloaded to assist with error resolution.

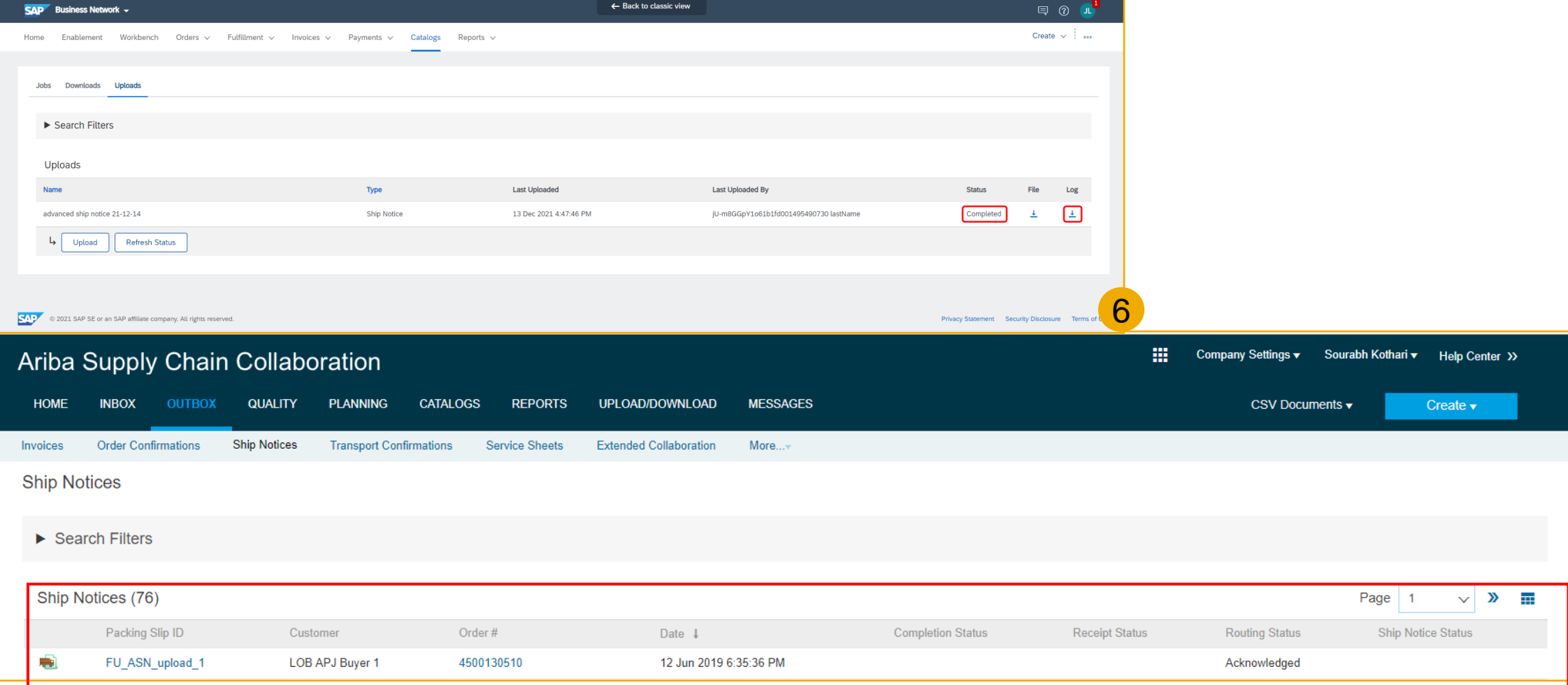

Note: entering incomplete data in mandatory fields marked with an asterisk (\*) will result in errors. In the below example the Ship Notice Number was not completed prior to upload resulting in an error.

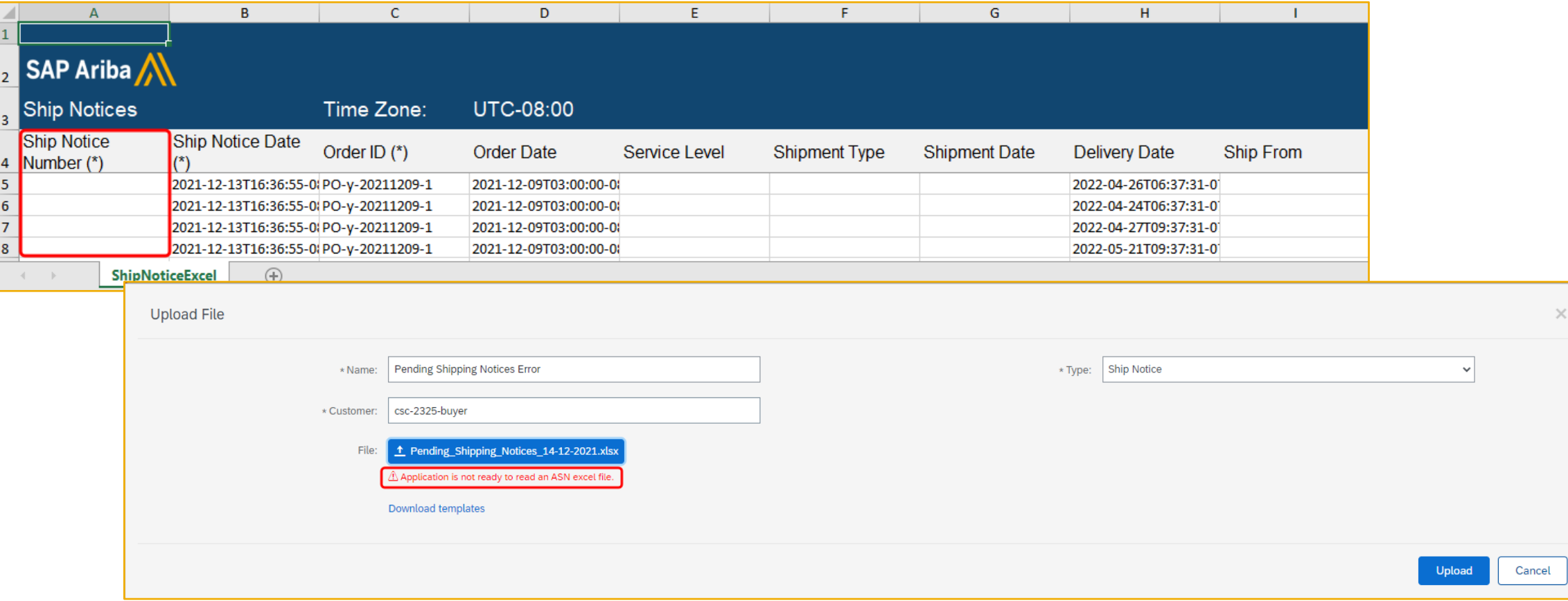

# **Planned Features**

Business network

### **Supply chain collaboration – key features**

- 1. Generic framework for upload and download ship notice **[CSC-2325]**
- **2. Delivery execution data analytics story [NP-27291]**
- 3. Generate email notifications for buyers when there's an order confirmation tolerance deviation **[CSC-20519]**

### **Customer challenge**

Buyers need to understand the performance of their supplier using standardized industry metrics such as OTIF (On Time In Full delivery) and need to investigate current metrics results to identify areas of improvement and bottlenecks. However, it is extremely time consuming to collect all the data and calculate the key performance indicators.

### **Meet that challenge with SAP Ariba**

This feature introduces the Delivery execution data analytics story. The delivery execution story presents a high-level overview of the performance of suppliers in terms of delivery of ordered goods measured against requested delivery dates and ordered quantities.

### **Experience key benefits**

With out-of-the-box delivery performance calculation and Supplier monthly scorecards, the Business network will help buyers and their organizations improve the efficiency of their supply chain and build an excellence culture across their supplier base.

Being able to track the delivery execution metrics for specific suppliers as well as the general performance month over month will allow customers to have more informed discussions with their suppliers, identify the areas of improvement and track progress.

### **Solution area**

### **Implementation information**

SAP Ariba Supply Chain Collaboration This feature is **automatically on** for all customers with the applicable solutions and is ready for immediate use.

### **Prerequisites and Restrictions**

See Slide 3 for Prerequisites and Restrictions

**Ease of implementation Geographic relevance**

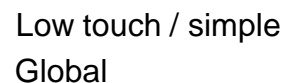

### **Prerequisites**

- A buyer administrator must activate the analytics functionality in your Ariba Network account.
- You must have the Analytics dashboard access role permission to access the Analytics dashboard that displays the stories.
- You must be enabled for SAP Ariba Supply Chain Collaboration.

### **Restrictions**

This feature is not applicable to:

- Blanket purchase orders and scheduling agreements.
- Purchase order line items with multiple schedule lines.
- Service type purchase order line items.

### **Navigation**

1. From the Home page, Navigate to **Reports > Analytics**

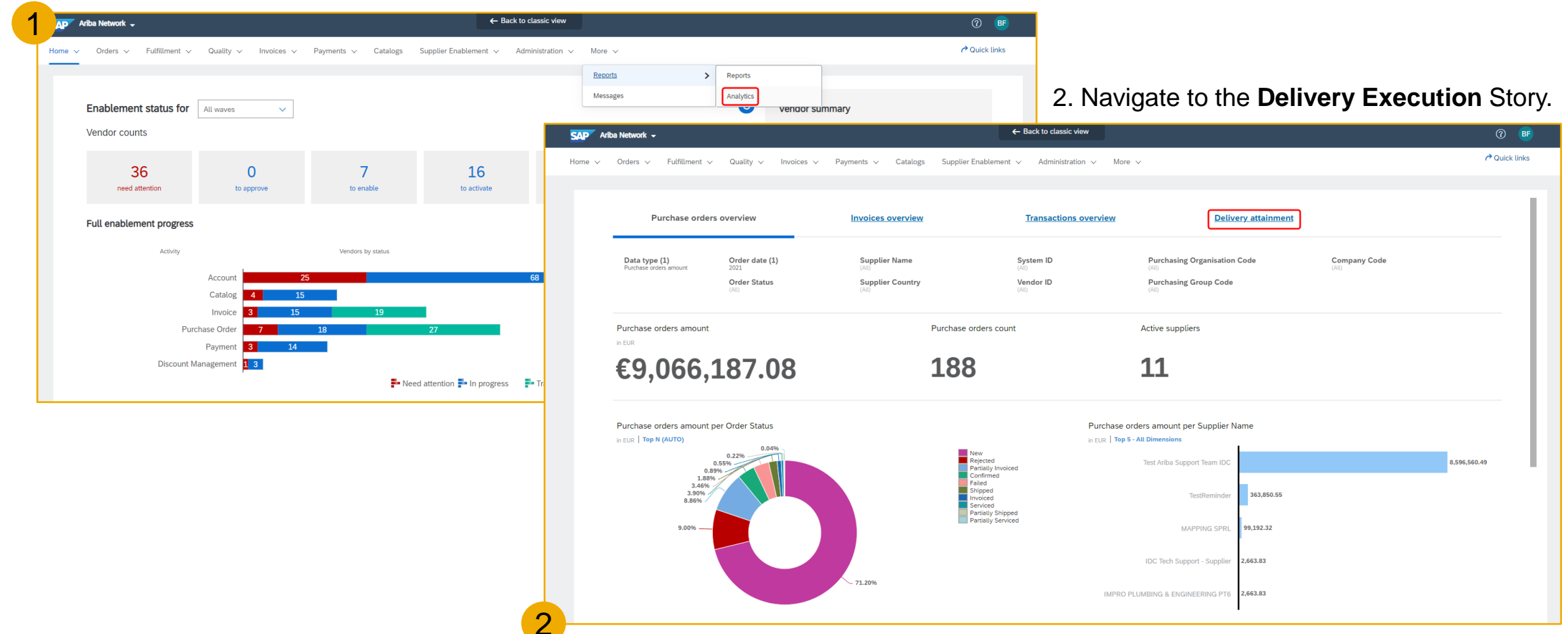

The story displays delivery execution metrics for your entire supply chain and at a supplier level for the previous month by default. You can also filter data by supplier and by month using the **Supplier Name** and **Requested delivery month** filters.

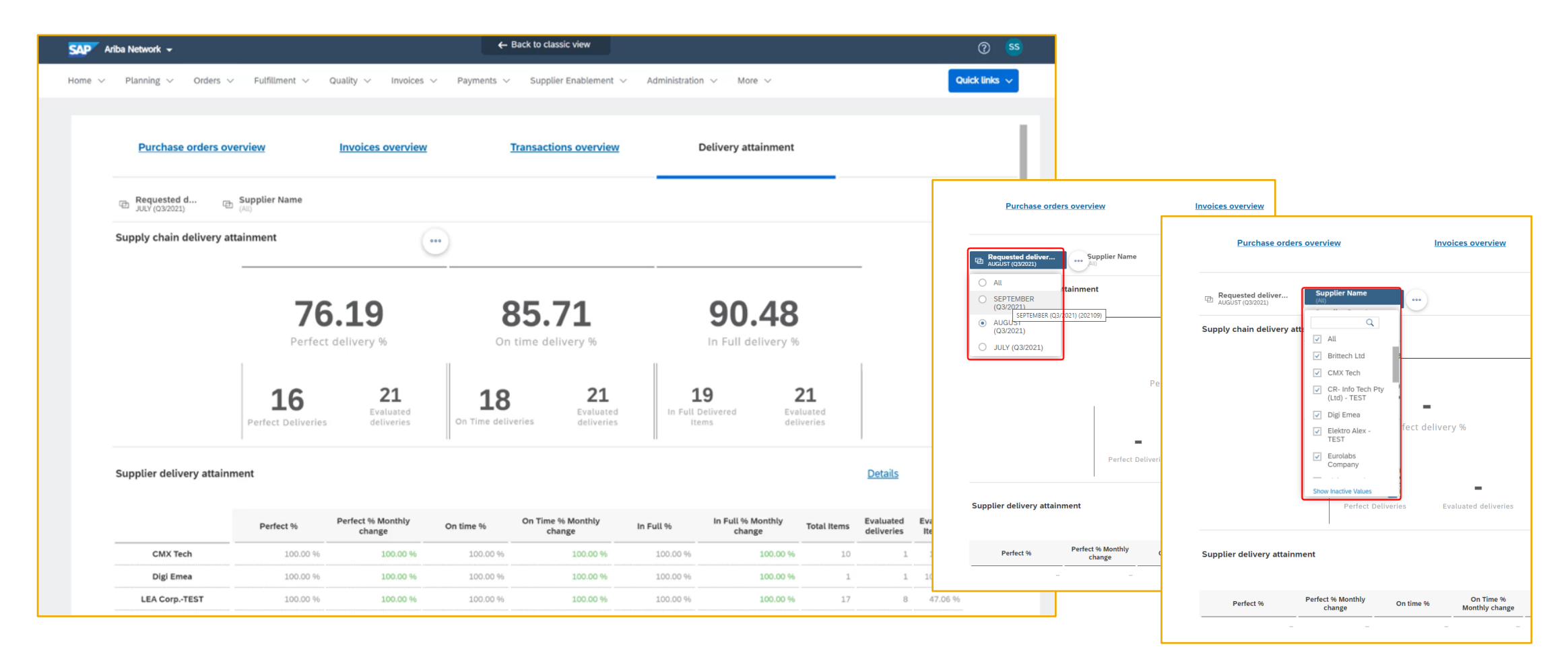

There are three main key performance indicators in the delivery execution data analytics story. Dates and quantities in receipts are compared against requested delivery dates and quantities in purchase orders to assess delivery performance for the following key performance indicators:

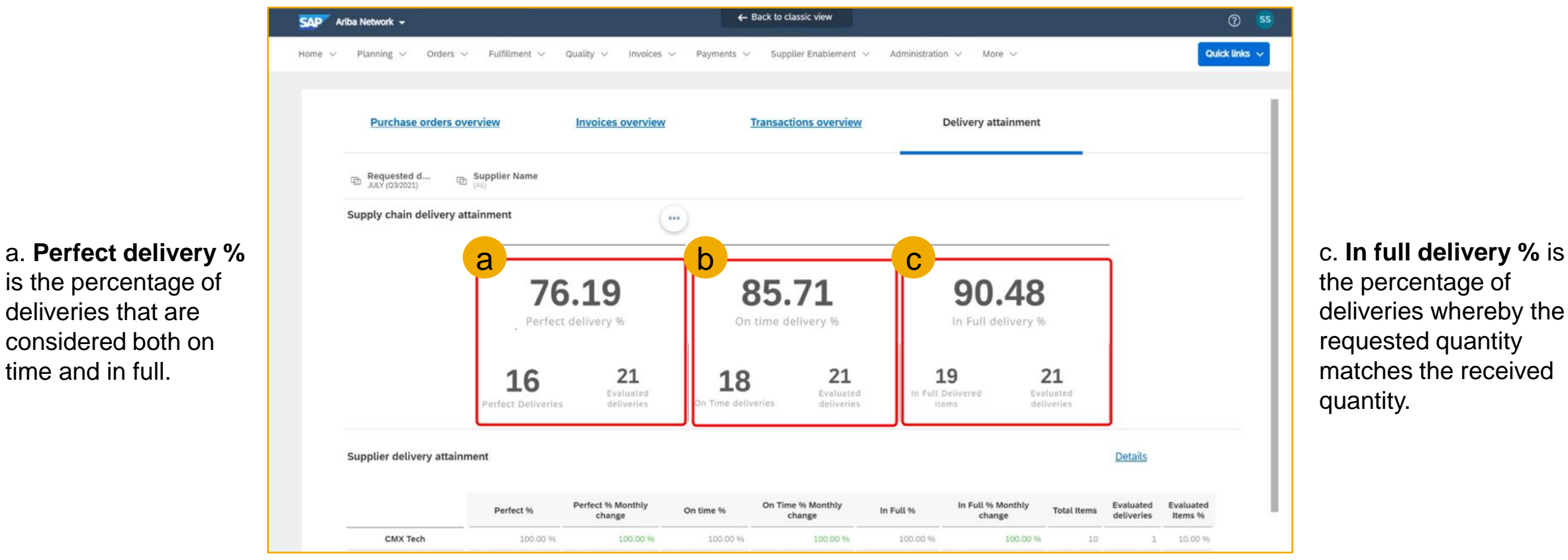

b. **On time delivery %** is the percentage of deliveries whereby the receipt date is earlier than or the same as the requested delivery date.

deliveries that are considered both on

time and in full.

The story displays delivery execution metrics at supplier level as well. In this case you will be able to review the delivery execution metrics and additional information for each one of your suppliers. The suppliers are listed in decreasing order of perfect delivery %.

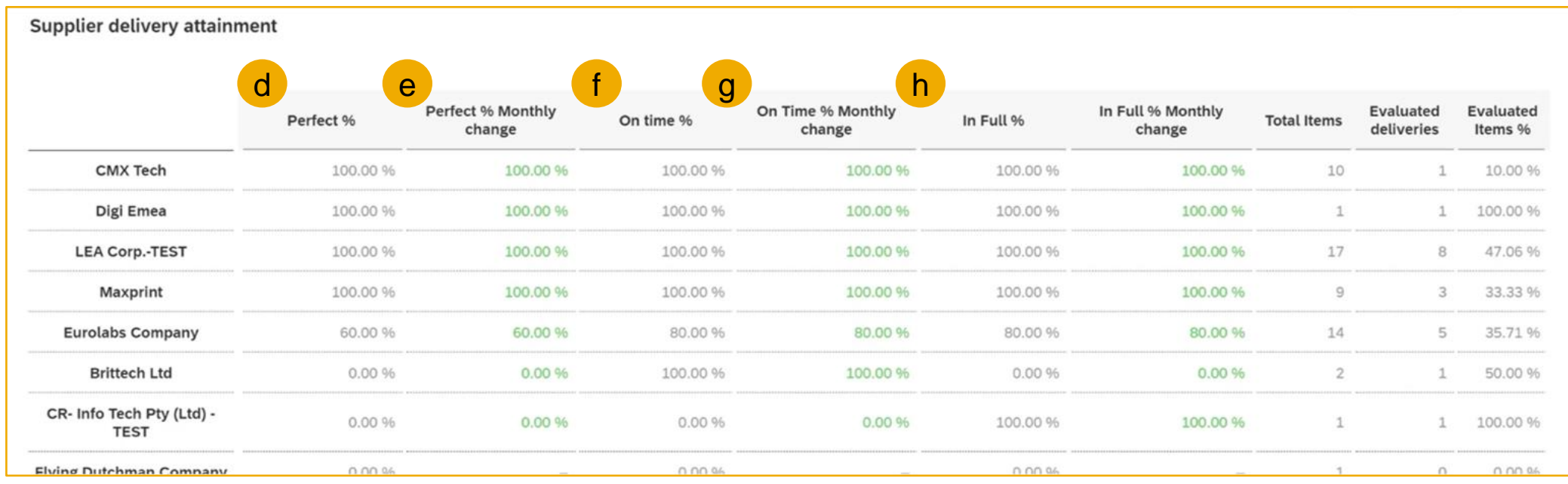

#### d. **Perfect %** is the percentage of deliveries that are considered both on time and in full.

e. **Perfect % Monthly change** is the difference between the current month perfect % value versus the previous month's value.

f. **On time %** is the percentage of deliveries whereby the receipt date is earlier than or the same as the requested delivery date.

g. **On time % Monthly change** is the difference between the current month on time % value versus the previous month's value.

h. **In full %** is the percentage of deliveries whereby the requested quantity matches the received quantity

The story displays delivery execution metrics at supplier level as well. In this case you will be able to review the delivery execution metrics and additional information for each one of your suppliers. The suppliers are listed in decreasing order of perfect delivery %.

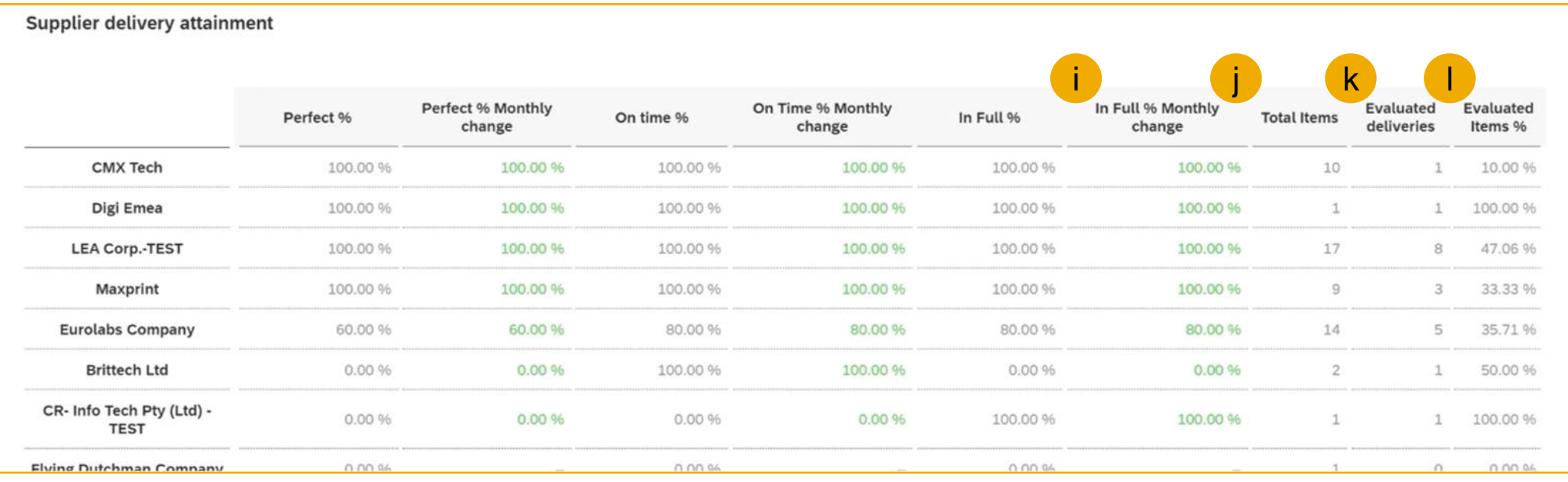

#### i. **In Full % Monthly change** is the difference between the current month In full % value versus the previous month's value.

j. **Total items** is the total number of purchase order line items sent to the supplier.

k. **Evaluated deliveries** is the total number of purchase order line items for which the KPI could be calculated. Please see slide 3 for restrictions.

l. **Evaluated items %** is the percentage of purchase order line items for which the KPI could be calculated.

# **Planned Features**

Business network

### **Supply chain collaboration – key features**

- 1. Generic framework for upload and download ship notice **[CSC-2325]**
- 2. Delivery execution data analytics story **[NP-27291]**
- **3. Generate email notifications for buyers when an order confirmation tolerance deviation occurs [CSC-20519]**

### **Feature at a Glance**

### Introducing: **Generate email notifications for buyers for order confirmation deviation**

### $\vee$  Description

This feature adds email notifications when order confirmation tolerance deviations need approval. Emails are sent to buyers to let them know there are deviation alerts to address.

### $\vee$ Buyer user interface changes

This feature adds the following:

- You can request email notifications for order confirmation tolerance deviations that need approval.
- Email notifications are configured from the Administration > Configuration > Notifications > Order Confirmation Deviation Approval page. By default, email notifications are off.
- You can receive email notifications every one, three, six, 12, or 24 hours.
- Each email notification contains a maximum of 100 of the most recently confirmed orders with tolerance deviations.
- By default, the email is sent to the purchasing agent indicated in the purchase order. You can configure up to three alternative email addresses to send the email to when the purchasing agent information is missing.

# **Planned Features**

Business network

### **Procurement collaboration – key features**

- **1. Allow buyers to view return shipments [CSC-27347]**
- 2. Web assistant for buyers and suppliers in Ariba Network [NS-7308]
- 3. Support for additional invoicing actions from Workbench order tiles [SA-14871] \*phase deployment running through March 21
- 4. Allow buyers to require invoice attachments for supplier groups or suppliers in a specific country/region [NP-29886]
- 5. Trading partner marketing profile [SA-26716] \*phase deployment running through April 18

#### **Ease of implementation Geographic relevance** Low touch / simple **Global**

# **Feature at a Glance** Introducing: **Allow buyers to view return shipments**

#### $\vee$ Buyer user interface changes

This feature adds the Fulfillment > Extended Collaboration > Return Shipments page. The table on this page lists the ship notices sent by buyers to return items.

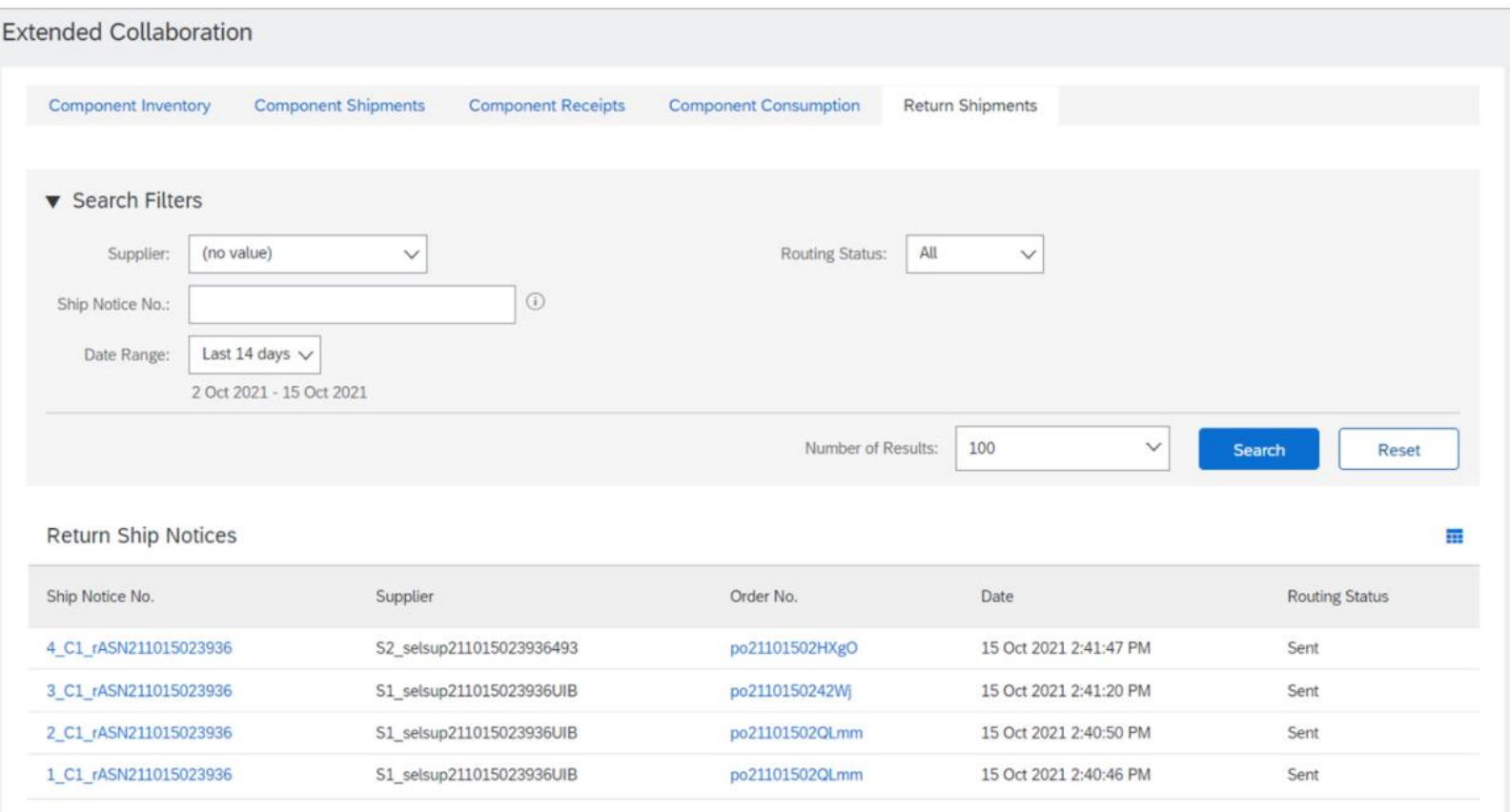

# **Demonstration**

# **Planned Features**

Business network

### **Procurement collaboration – key features**

- 1. Allow buyers to view return shipments [CSC-27347]
- **2. Web assistant for buyers and suppliers in Ariba Network [NS-7308]**
- 3. Support for additional invoicing actions from Workbench order tiles [SA-14871] \*phase deployment running through March 21
- 4. Allow buyers to require invoice attachments for supplier groups or suppliers in a specific country/region [NP-29886]
- 5. Trading partner marketing profile [SA-26716] \*phase deployment running through April 18

#### **Feature at a Glance** Introducing: **Web assistant for buyers and suppliers in Ariba Network Ease of implementation Geographic relevance**

This feature introduces Web assistant help in the Ariba Network interface for both buyers and suppliers. Web assistant is an effective tool to give buyers and suppliers information they need from right within the application. Web assistant help is available as in-context help, accessible by clicking the question mark icon  $\circled{2}$  at the top right corner of the user's home page. Users can refer to the Web assistant help to quickly understand the functionalities and user actions provided in that page.

#### Key components of Web assistant

The following are the key components of Web assistant help introduced in this release:

- The What's New tile in the Web assistant carousel informs buyers and suppliers about new features and functionalities announced in the current release.
- . Guided Tours navigate suppliers through three tasks in the current release, and are particularly useful to relatively new users.
	- o Creating a PO based invoice
	- Creating a ship notice
	- Creating an order confirmation

Future releases will feature guided tours for other frequently used user tasks.

- The Documentation tile in Web assistant provides access to all of SAP Ariba's documentation sets. Buyers and suppliers gain access to user guides, release guides, administrator guides and a host of other useful documentation about SAP Ariba solutions.
- © 2022 SAP SE or an SAP **a** The **Support** tile points buyers and suppliers to SAP Ariba's Customer Support page.

Low touch / simple

Global

# **Demonstration**

# **Planned Features**

Business network

### **Procurement collaboration – key features**

- 1. Allow buyers to view return shipments [CSC-27347]
- 2. Web assistant for buyers and suppliers in Ariba Network [NS-7308]
- **3. Support for additional invoicing actions from Workbench order tiles [SA-14871]** \*phase deployment running through March 21
- 4. Allow buyers to require invoice attachments for supplier groups or suppliers in a specific country/region [NP-29886]
- 5. Trading partner marketing profile [SA-26716] \*phase deployment running through April 18

#### **Feature at a Glance** Introducing: **Support for additional invoicing actions from Workbench tiles Ease of implementation Geographic relevance** Low touch / simple Global

You can now create credit memos, line-item credit memos, and line-item debit memos from order-based Workbench tiles.

### $\vee$  Changes to existing functionality

Previously, users could not create credit memos, line-item credit memos, and line-item debit memos from order-based Workbench tiles, and instead had to create these documents from the classic user interface.

Now, users can create credit memos, line-item credit memos, and line-item debit memos from the Actions column of applicable orderbased tiles on the Workbench.

### $\vee$ User interface changes

Depending on your buyer's transaction rules, your user permissions, and document status, the following actions are now available from order-based Workbench tiles:

- Create credit memo
- Create line-item credit memo
- Create line-item debit memo

# **Demonstration**

# **Planned Features**

Business network

### **Procurement collaboration – key features**

- 1. Allow buyers to view return shipments [CSC-27347]
- 2. Web assistant for buyers and suppliers in Ariba Network [NS-7308]
- 3. Support for additional invoicing actions from Workbench order tiles [SA-14871] \*phase deployment running through March 21
- **4. Allow buyers to require invoice attachments for supplier groups or suppliers in a specific country/region [NP-29886]**
- 5. Trading partner marketing profile [SA-26716] \*phase deployment running through April 18

### **Feature at a Glance**

**Ease of implementation Geographic relevance** Low touch / simple Global

# Introducing: **Allow buyers to require invoice attachments for supplier groups or supplier sin a specific country/region**

Previously, buyers had the option to require suppliers to send invoice attachments. Suppliers had to add attchments to invoices and credit memos as configured by buyers on Ariba Network.

Now, buyers can choose to require supplier groups or suppliers in a specific country/region to send invoice attachments by enabling the corresponding invoice rules in Ariba Network. The rule Require suppliers to send invoice attachments requires supplier groups or suppliers in a specific country/region to include attachments when they create invoices. The rule Require suppliers to send credit memo attachments requires supplier groups or suppliers in a specific country/region to include attachments when they create credit memos against purchase orders or invoices.

#### i Note

The Allow suppliers to send invoice attachments rule must be checked to see and enable the rules Require suppliers to send invoice attachments and Require suppliers to send credit memo attachments.

# **Planned Features**

Business network

### **Procurement collaboration – key features**

- 1. Allow buyers to view return shipments [CSC-27347]
- 2. Web assistant for buyers and suppliers in Ariba Network [NS-7308]
- 3. Support for additional invoicing actions from Workbench order tiles [SA-14871] \*phase deployment running through March 21
- 4. Allow buyers to require invoice attachments for supplier groups or suppliers in a specific country/region [NP-29886]

#### **5. Trading partner marketing profile [SA-26716]** \*phase deployment running through April 18

# **Feature at a Glance** Introducing: **Trading Partner Marketing Profile**

### **Customer challenge**

As a supplier on the Business Network, it can be difficult to stand out and gain new business opportunities from buyers. Buyers often can't easily identify new and innovative sources of supply and suppliers can't fully leverage the breadth and depth of the network to reach new business opportunities.

### **Solution area**

### **Meet that challenge with SAP Ariba**

By consolidating relevant information about the supplier's profile into a single place, the marketing profile on the SAP Business Network is offering an efficient way of updating & managing information that helps suppliers improve their visibility amongst buyers and showcase their uniqueness to prospects.

### **Implementation information**

Ariba Network This feature is **automatically on** for all suppliers with the applicable solutions and is ready for immediate use.

### **Experience key benefits**

**Ease of implementation Geographic relevance**

• Give trading partners more business opportunities through website traffic and contact requests

Low touch / simple

Global

- Trading partners can update their business profile with their business capabilities, competitive edge and other highlights that set them apart from the rest
- Trading partners can control whether or not they wish to show in search results

### **Prerequisites and Restrictions**

- The new Marketing profile does not support rich text formatting. Any rich text in the Company description from the legacy Company profile is lost when edited in the new Marketing profile.
- Your Address, Certifications, and company logo are displayed in but can not currently be edited from the Marketing profile. Edit your Address, Certifications, and company logo from the Company profile.
- You must have the Company Information permission to edit the Marketing profile.
- Buyer search based on the marketing profile is planned for future release.

# **Feature at a Glance** Introducing: **Trading Partner Marketing Profile**

To access the marketing profile, Click the **Account Settings** icon (green circle) on top right corner, and choose **Marketing Profile**.

Suppliers can update and maintain information in the marketing profile about their business, including products and services offered, service locations, and highlights of their accomplishments and values.

- a. Clicking on the **Show in-public search** toggle will adjust whether your profile will be shown in buyer search results.
- b. Clicking on the pencil icon will allow editing of the field values.

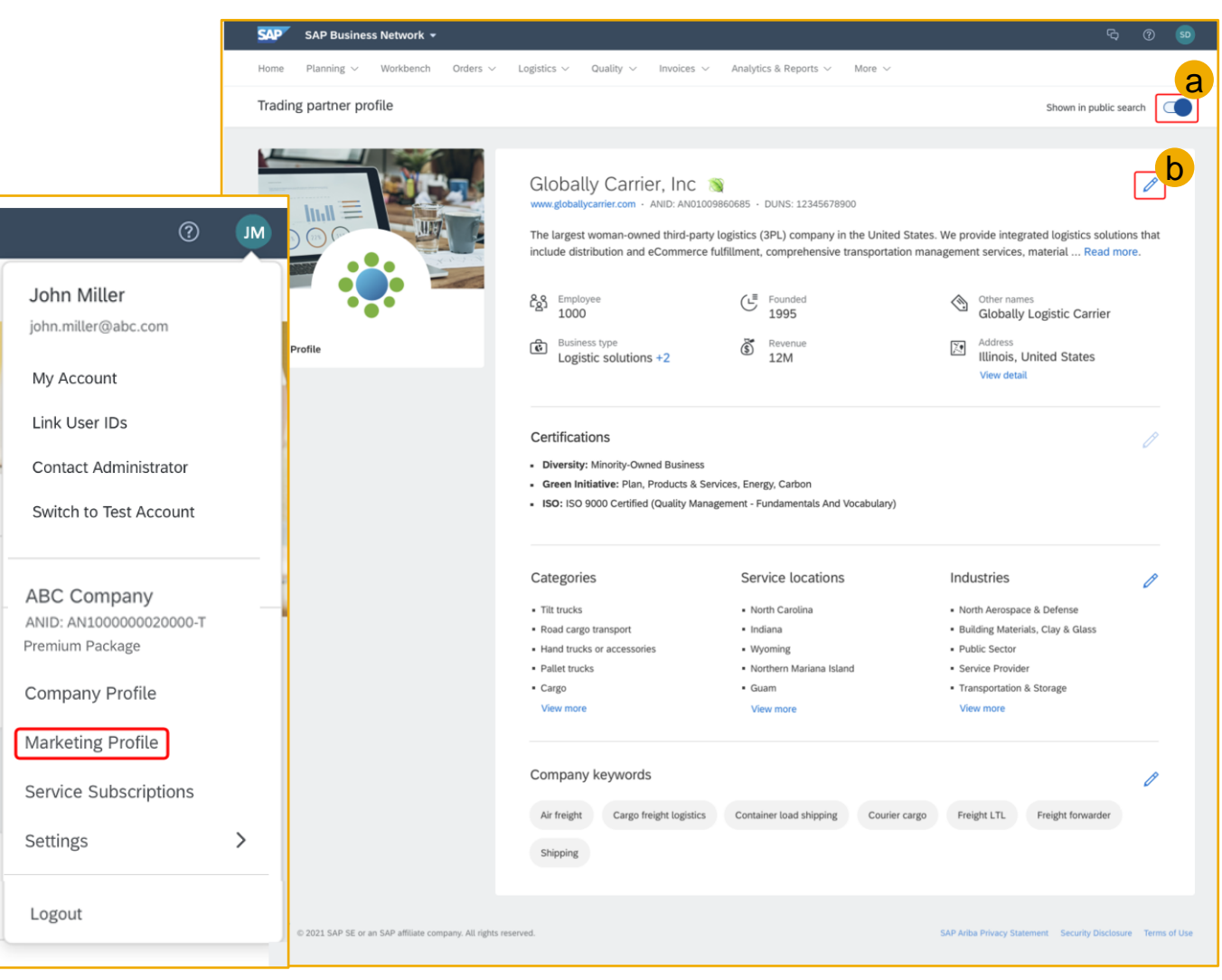

### **At the end of the session, provide Survey feedback**

- **.** If not already visible, click the Survey button at the bottom of the screen.
- **Answer the questions posed.**
- **Click Submit.**

Your feedback is used to continually improve our customer engagement activities for our quarterly product releases.

Thank you for taking the time to share your thoughts with our team!

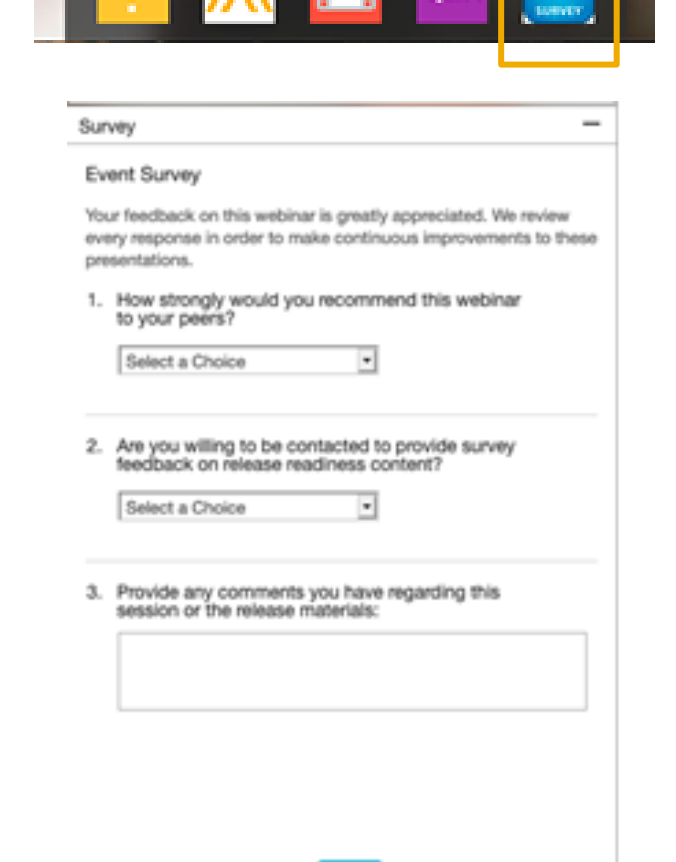

# **General Information Session Materials**

Redesigned Release Readiness landing page as of 2202 release.

Scroll through to see feature lists, documentation links, release schedules and archived information from prior releases.

# **Release Readiness**

### **SAP Ariba Release Readiness**

Welcome to the SAP Ariba Release Readiness portal - a central location to get up-to-date information and materials to help you prepare for upcoming releases.

#### **2202 Release Resources**

Review the Feature List. Includes brief descriptions, enablement model, and access to available KT and demos.

Discover the benefits coming with this release with the Release Highlights.

The Release Summary provides a downloadable overview of planned features with links to additional feature content.

The What's New in SAP Ariba guide provides full details on each feature.

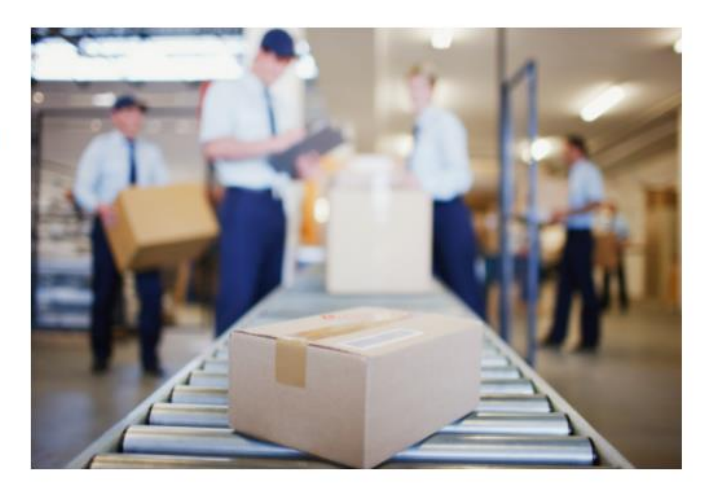

**Learning Quick Links Intelligent Source to Pay** 

Have a question?

**Cloud Integration Gateway** (CIG) Community

**Guided Sourcing Resources** 

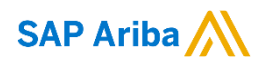

# **Thank you.**

Contact information:

### **Rob Jones**

Sr. Director, Roadmaps and Releases ISBN Customer Office Washington, DC, USA rob.jones@sap.com

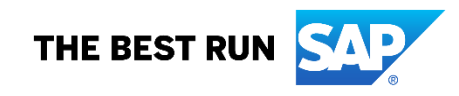

**Appendix: Additional information of possible interest**

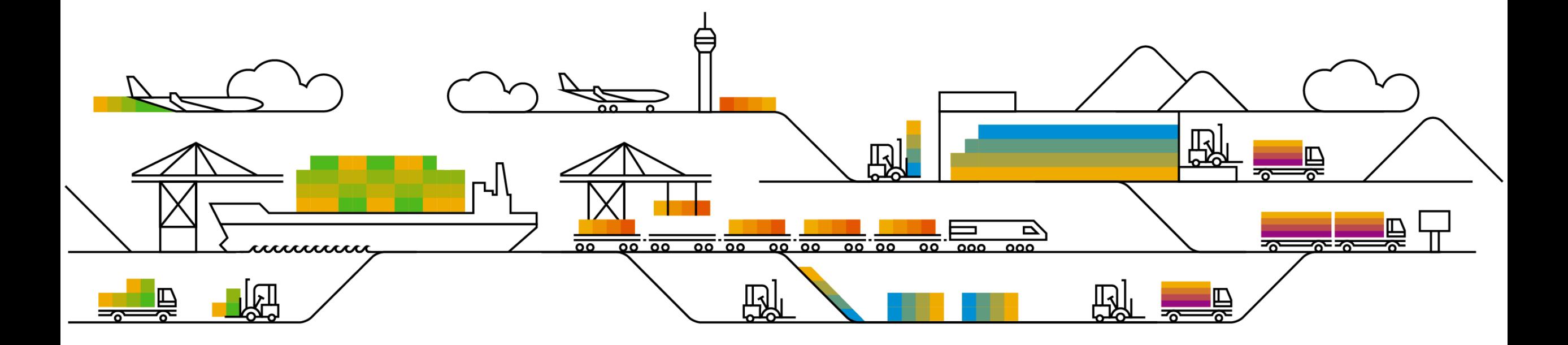

# **Communications Notice Recipients**

Release Notifications are sent to all Designated Support Contacts by default and any other users that subscribe.

#### **Best Practice:**

- Encourage relevant team members to subscribe by clicking their name in the top right corner and select Subscriptions
- Create a distribution list for others that need to know and add as an additional email

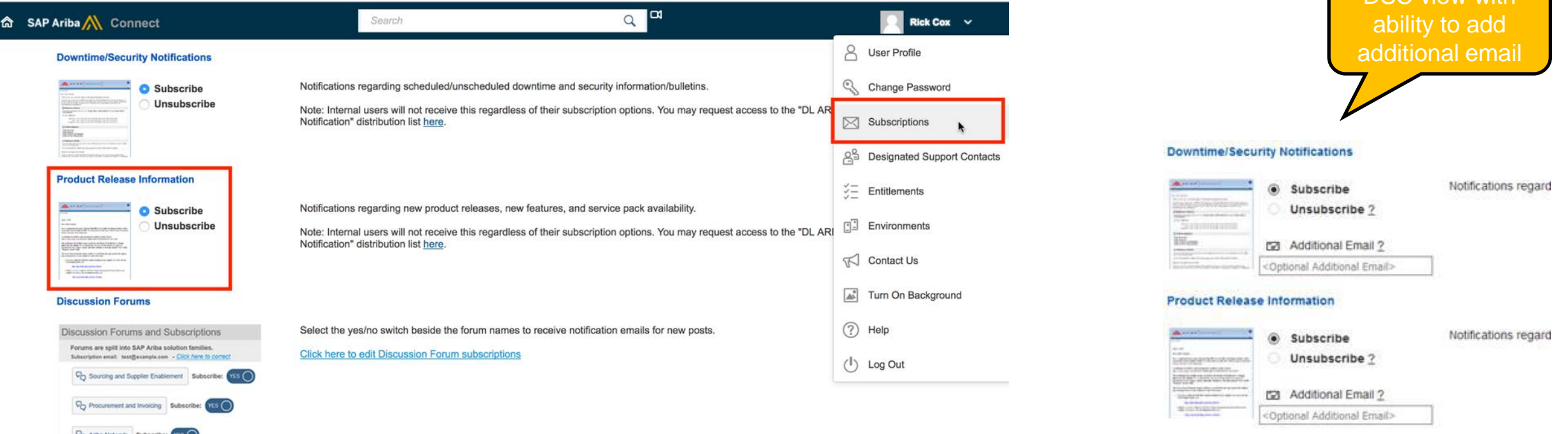

**V<sub>D</sub>** Cloud Integration Sub

DSC view with

# **Historical release information Archive page**

Prior release materials grouped by product/solution area for quick reference. Listed in chronological order of most recent to oldest update from top to bottom of page.

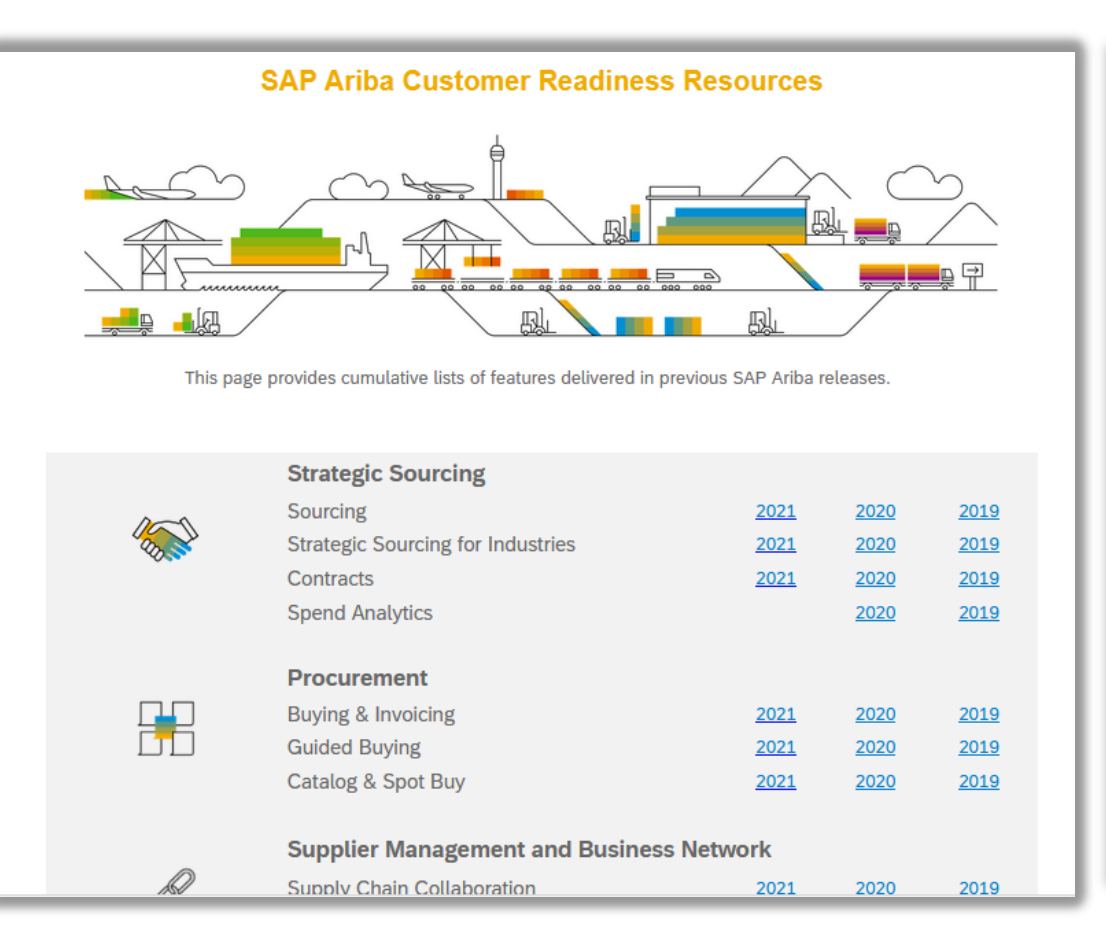

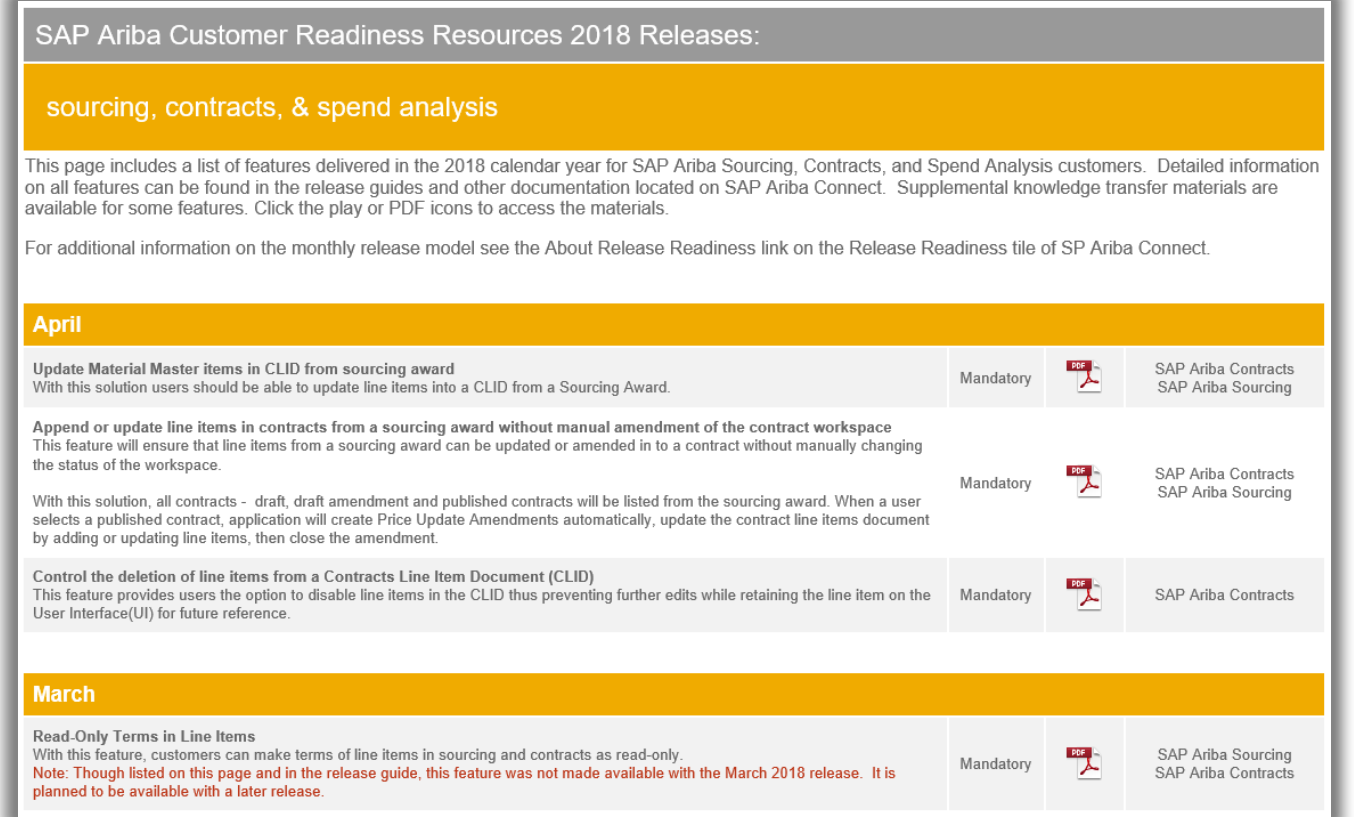